# **VPN 설정 방법**

## **ID〮패스워드 안내**

●VPN 접속 설정을 할 때 **필요한 ID와 패스워드가 기재된 카드가 가방 속에**

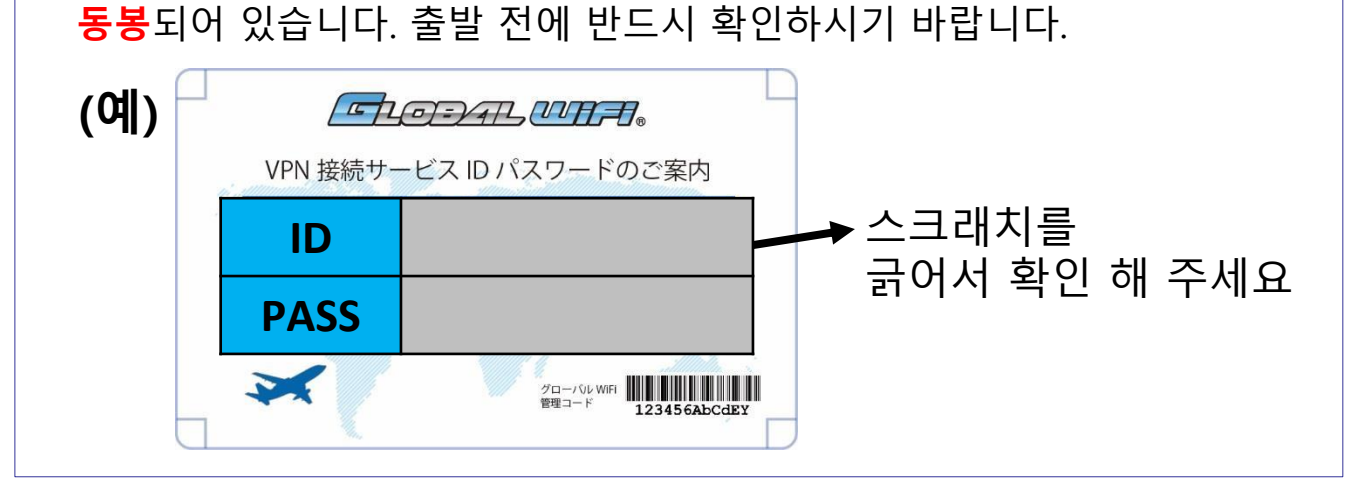

## **주의사항**

- ① 본 서비스는 계정 1개 당 1개의 기기만 사용할 수 있습니다. ※ 1개의 계정에 2개의 기기를 이용할 수 없습니다. 예시 : 컴퓨터 + 스마트폰 사용 불가
- ② 본 서비스는 중국 내에서 100%의 VPN 통신을 보증하지 않습니다. ※ 글로벌와이파이 이외의 시설 서비스(호텔 WiFi 등)에서는 사용 할 수 없는 경우가 있습니다.
- ③ 중국 내에서는 자동으로 VPN이 [OFF]가 되는 경우가 있습니다. 그럴 경우 다시 [ON]으로 변경하시기 바랍니다.
- ④ 본 서비스는 중국 내에서만 이용 가능한 서비스입니다. 다른 국가에서는 제공되지 않으므로, 그 때는 VPN을 꺼 주시기 바랍니다.
- ⑤ 귀국 후에는 설정을 삭제해주시기 바랍니다.

.

- ⑥ 이용하고 계신 VPN 서비스가 있는 경우, 본 서비스와 중복하여 이용할 수 없습니다. 이용하고 계신 VPN과 전환하여 이용하시기 바랍니다.
- ⑦ 본 서비스는 Windows8、Windows Vista、Windows XP 이전의 OS에서는 작동하지 않을 수 있습니다.

※**본 서비스는 스타티아사의 Global Gateway를 사용하고 있습니다. 연결 불량 등에 의한 손해에 대해 Global WiFi는 책임지지 않습니다.**

### **※반드시 읽어주세요 ※**

#### **중국 VPN 이용 시 주의 사항**

나는 귀사의 VPN 서비스 (이하 "본 건 서비스"라고 합니다)를 중화 인민 공화국 내에서 이용할 때 다음의 사항을 준수 할 것을 서약합니다.

1. 중화 인민 공화국의 헌법, 법률, 행정 법규를 준수하고, 본 서비스를 이용하여 중화 인민 공화국의 안전을 위협하는 중화 인민 공화국 국가 기밀을 누설하는 등의 범죄 활동 또는 사회의 치안을 방해 활동을 하지 않을 것.

2. 본 서비스를 이용하여 다음의 내용이 포함 된 정보를 생성, 복사, 발표, 홍보하지 않는다. ① 중화 인민 공화국의 헌법, 법률, 행정 법규에 반대하는 행동. ② 중화 인민 공화국 정권 전복, 사회주의 제도에 반하는 행동. ③ 중화 인민 공화국의 명예 나 이익을 손상하는 행동. ④ 종교 정책을 파괴하고 사교와 봉건 미신적인 내용을 홍보하는 행동. ⑤ 루머를 확대하고 사회 질서를 어지럽히고 사회 안정을 파괴하는 행동. ⑥ 민족 원한, 민족 차별을 선동하고 민족 단결을 파괴하는 행동. ⑦ 포르노, 도박, 폭력, 공포, 테러를 홍보하고 범죄를 교사하는 행동. ⑧ 타인을 모욕, 비방, 타인의 합법적 인 권익을 침해하는 행동. 3. 본 서비스를 이용하여 중국의 인터넷 보안 및 정보 안전을 해치는 행위를 하지 않는다. 4. 상기 1 내지 3까지의 규정을 위반 한 경우, 귀사가 즉시 계약을 해지해도 아무런 이의가 없을 것. 5. 상기 1 내지 3까지의 규정을 위반함으로써 귀사 또는 제3자에게 손해를 입힌 때에는 그 손해를 배상 하여야 한다. 6. 자기 책임하에 본 서비스를 이용하는 것으로, 본 서비스를 이용하여 이루어진 일체의 행위 및 그 결과에 대한 책임을 진다. 7. 기타 본건 서비스 이용에 관한 모든 책임을 진다.

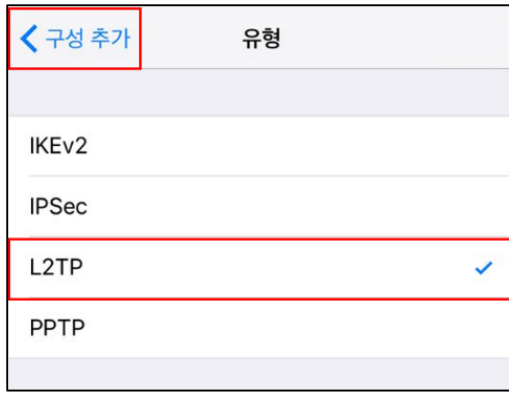

※선택 후 왼쪽 **[구성 추가]**를 눌러 이전 화면으로 돌아가야 합니다.

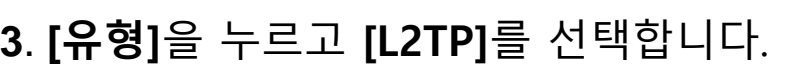

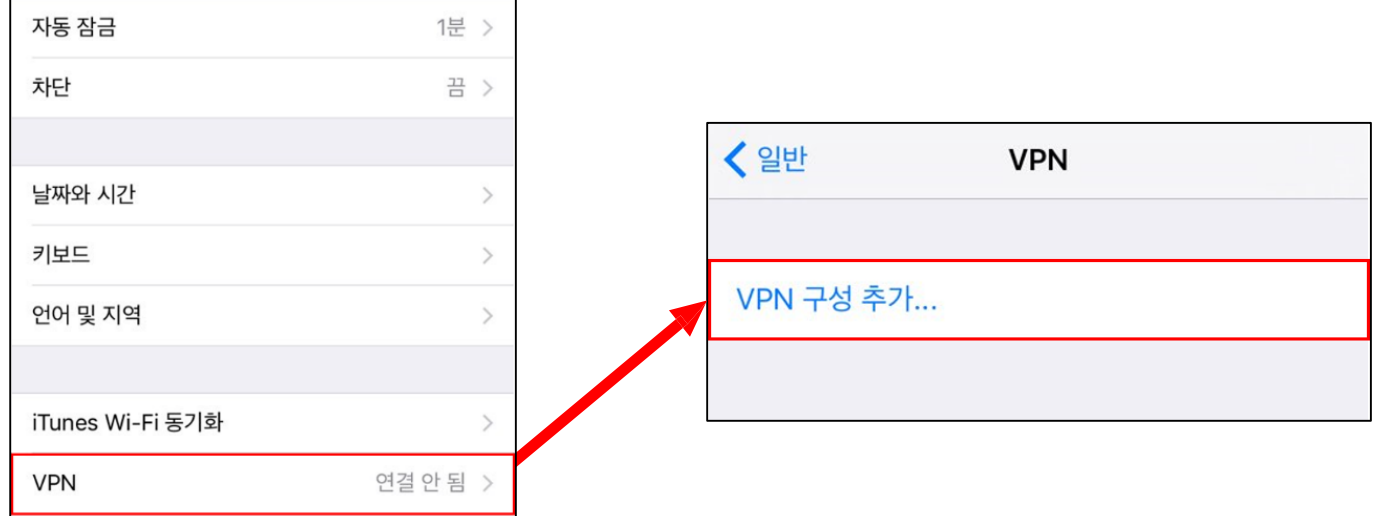

### **2**. 일반 메뉴에서 **[VPN] → [VPN 구성 추가]**를 선택합니다.

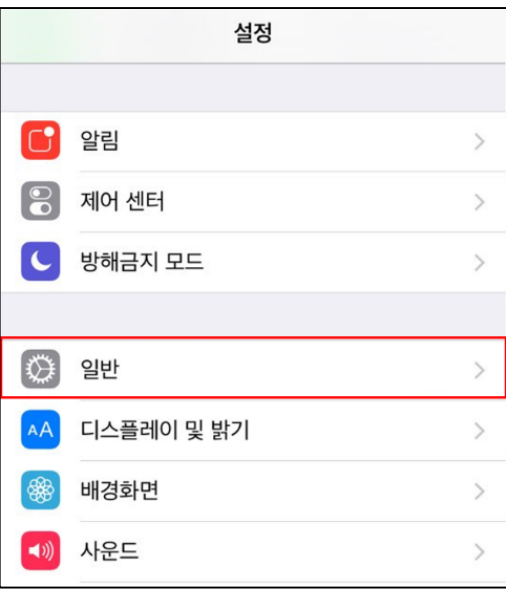

일반

ios

<설정

### **1** 설정 메뉴에서 **[일반]**을 선택합니다.

#### ※아래의 화면은 iOS 10.1.1 입니다. 버전에 따라 다를 수 있습니다. 설정방법 (iOS) IPhone

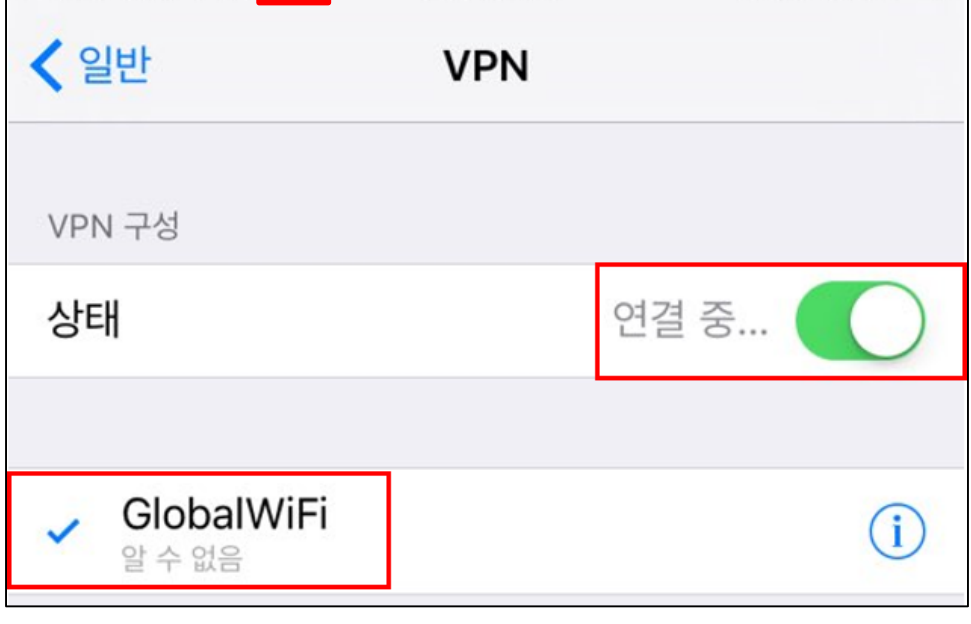

오후 2:31

**ODDOO SKT LTE VPN** 

**※** 완료되면 상단에 이라고 표시됩니다. 설정 화면을 닫고 브라우저나 어플리케이션으로 인터넷 연결을 하십시오.

 $@$  0 91%

**5**.VPN에 접속합니다. 설정이 추가되어 있는 지 확인 후 버튼을 오른쪽으로 밀어 접속 상태로 변경

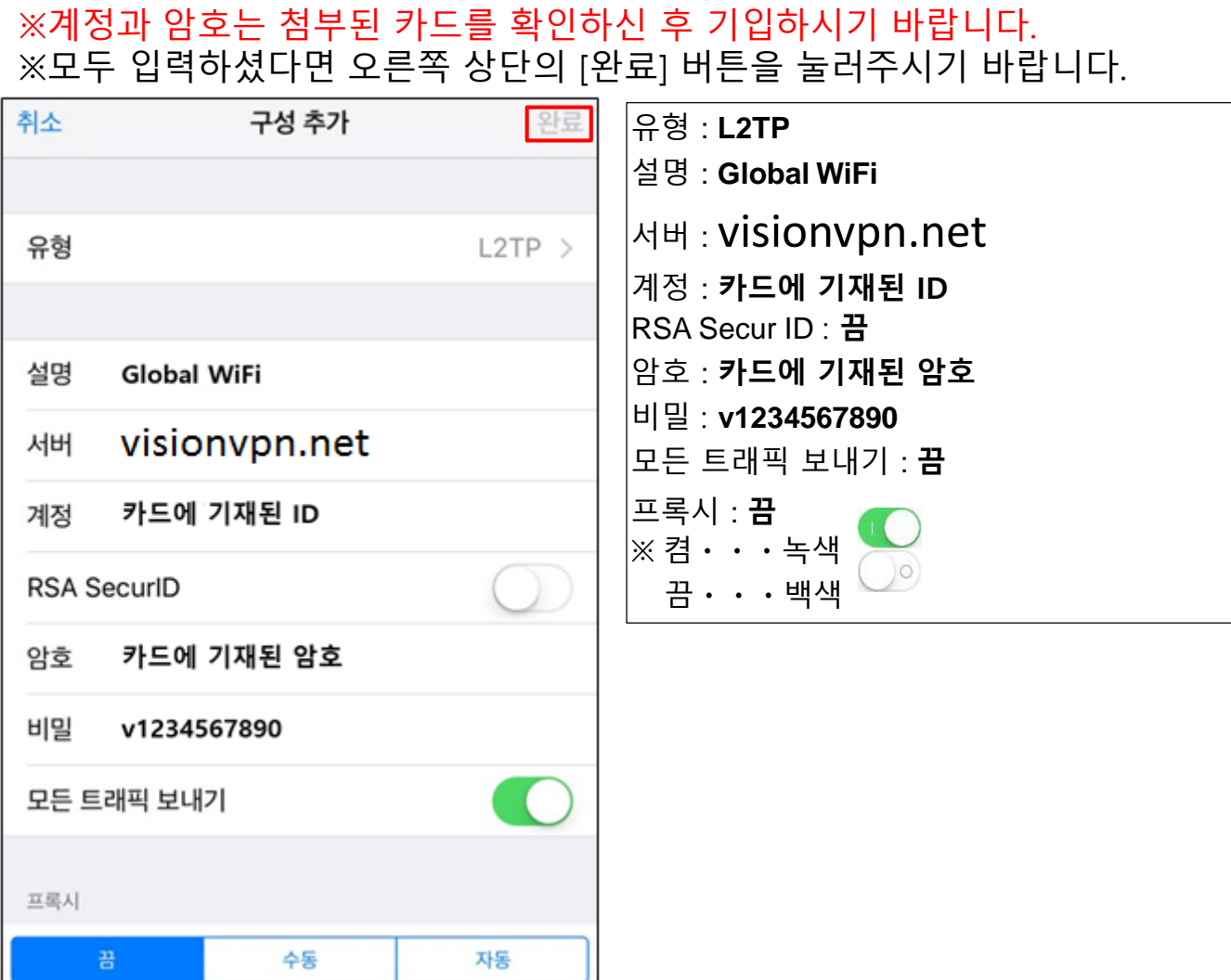

**4**. 각 설정 항목을 선택·입력하고, 오른쪽 상단 **[완료]**를 누릅니다.

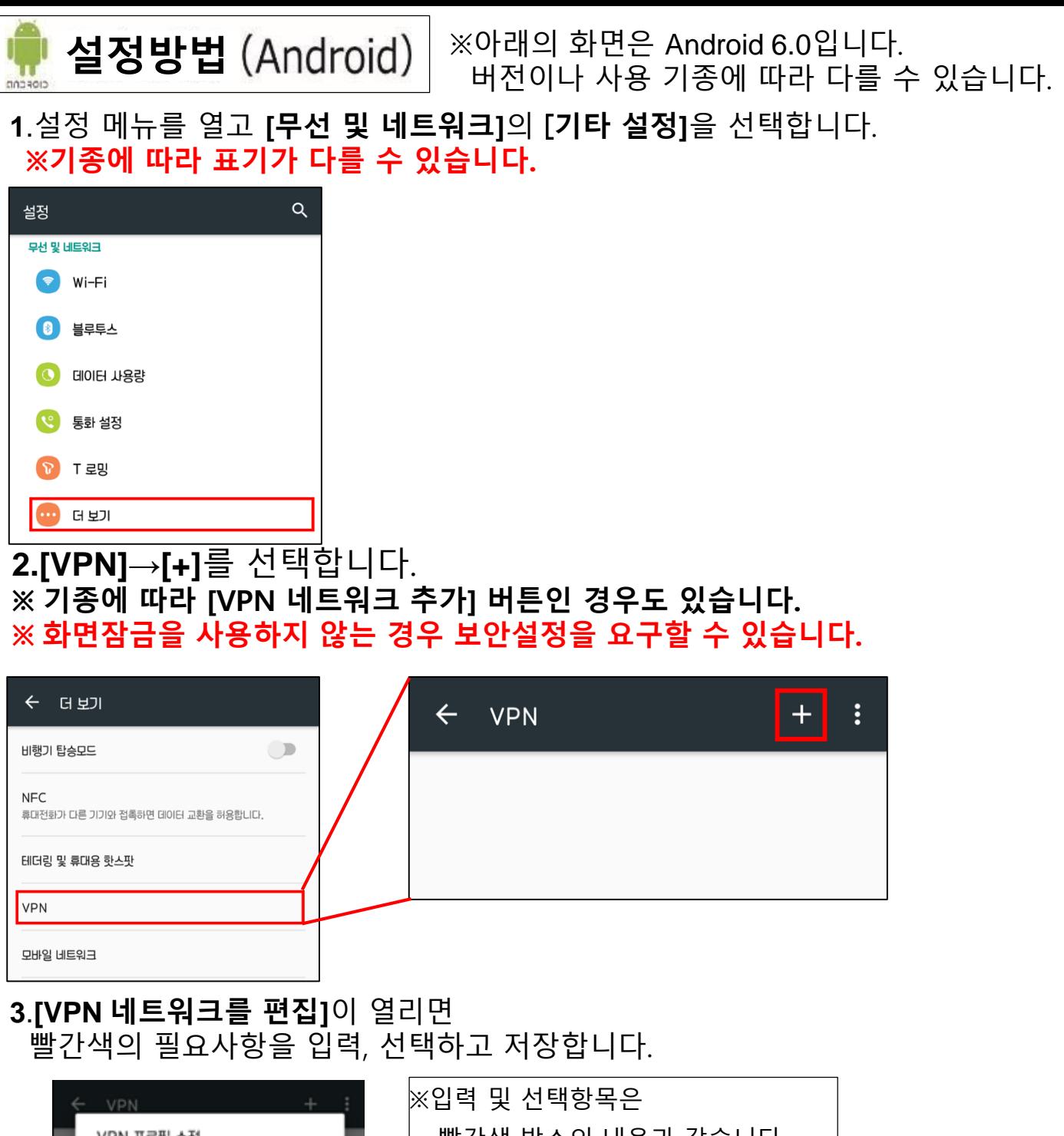

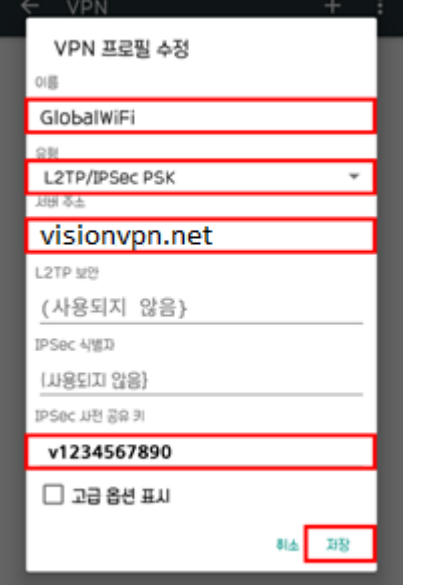

빨간색 박스의 내용과 같습니다. <이름> **Global WiFi** <유형> **L2TP/IPSec PSK** <서버주소**>** visionvpn.net <IPSec 사전공유키> **v1234567890** ※ IPSec사전공유키는 기종에 따라 "공유"키가 표시됩니다.

**4**. 작성한 VPN을 선택합니다.

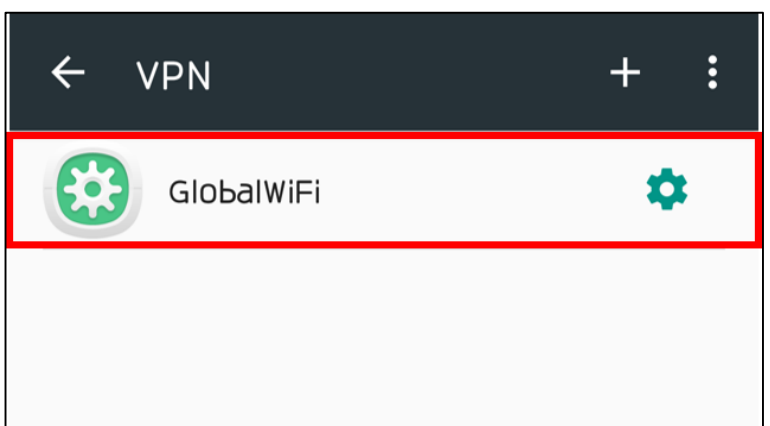

**5**. 사용자 이름(계정)과 비밀번호는 별첨카드를 확인하신 후 기입하십시오. **[계정 정보 저장]**에 체크하고 **[연결]**을 누릅니다.

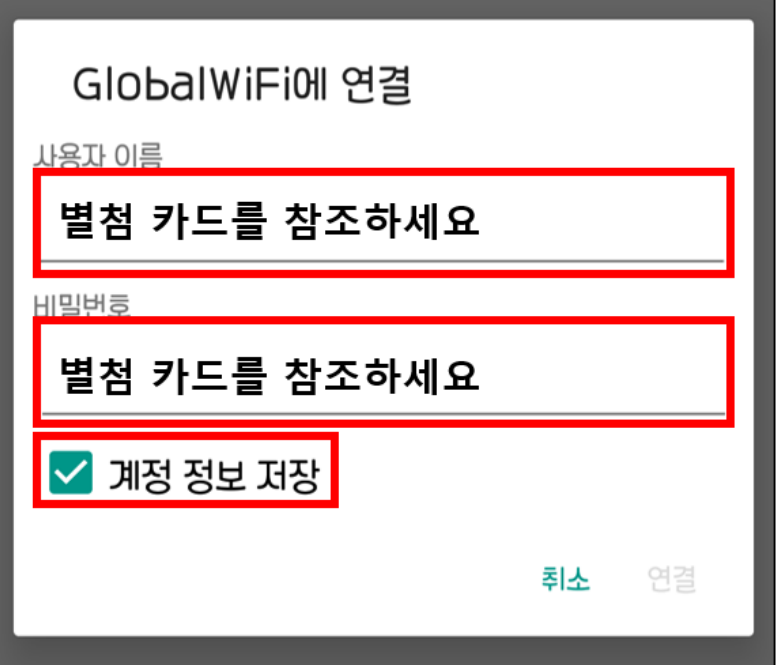

**6**.VPN 연결이 완료되면 **[연결됨]**으로 표시되고, 상단에 자물쇠 아이콘이 표시됩니다. 설정 화면을 닫고 브라우저나 어플리케이션으로 인터넷 연결을 하십시오.

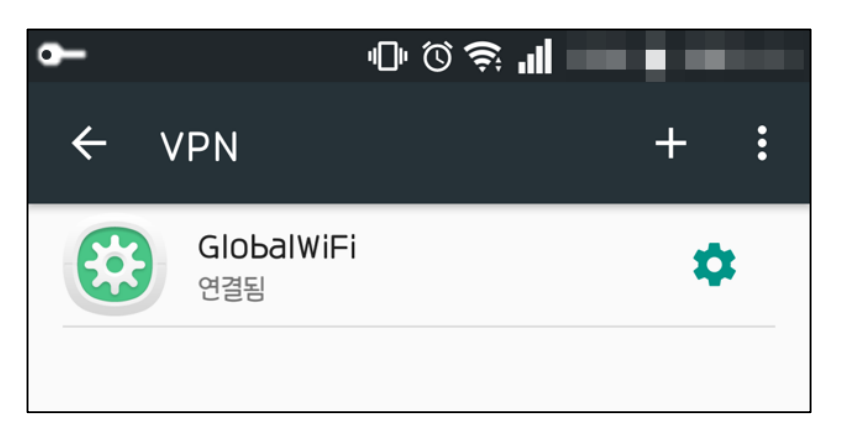

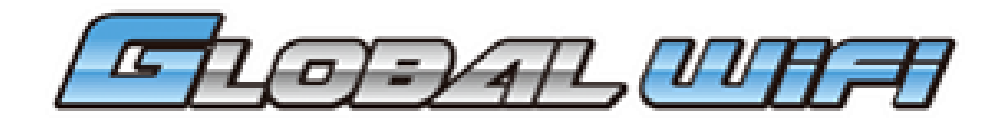

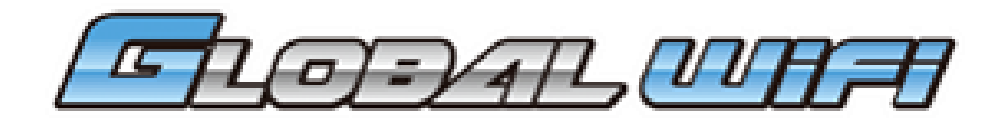

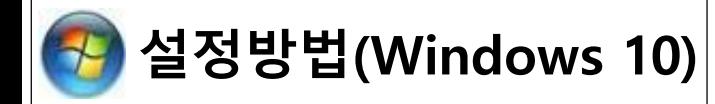

1. 화면 왼쪽 아래 시작 메뉴를 누른 후 **[설정]**을 선택합니다.

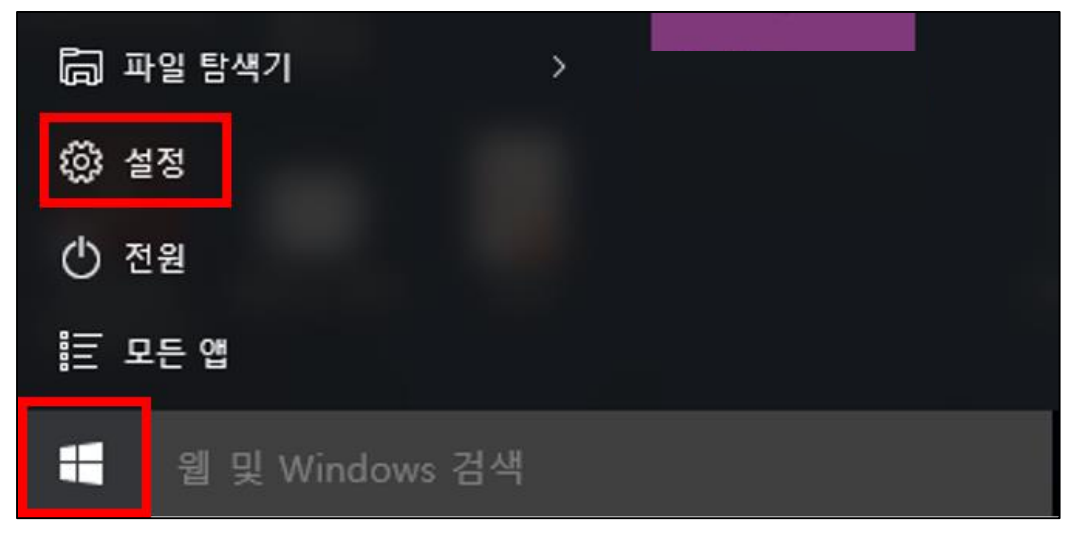

2. **[네트워크 및 인터넷]**을 선택합니다.

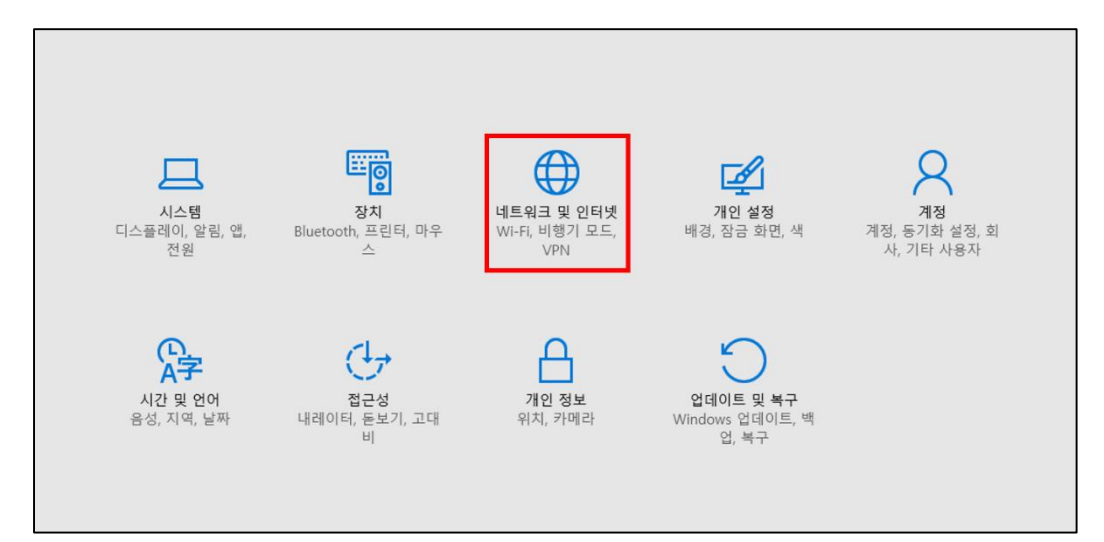

3. 왼쪽의 **[VPN]** 탭을 선택하고 오른쪽의 **[VPN 연결 추가]**를 선택합니다.

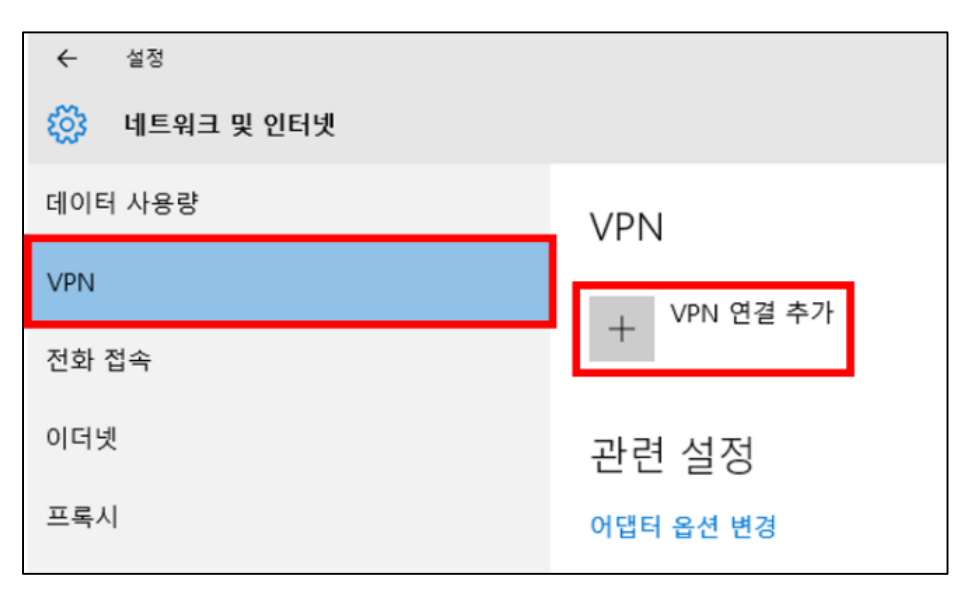

#### 4. 필요 사항을 입력하고 **[저장]**합니다.

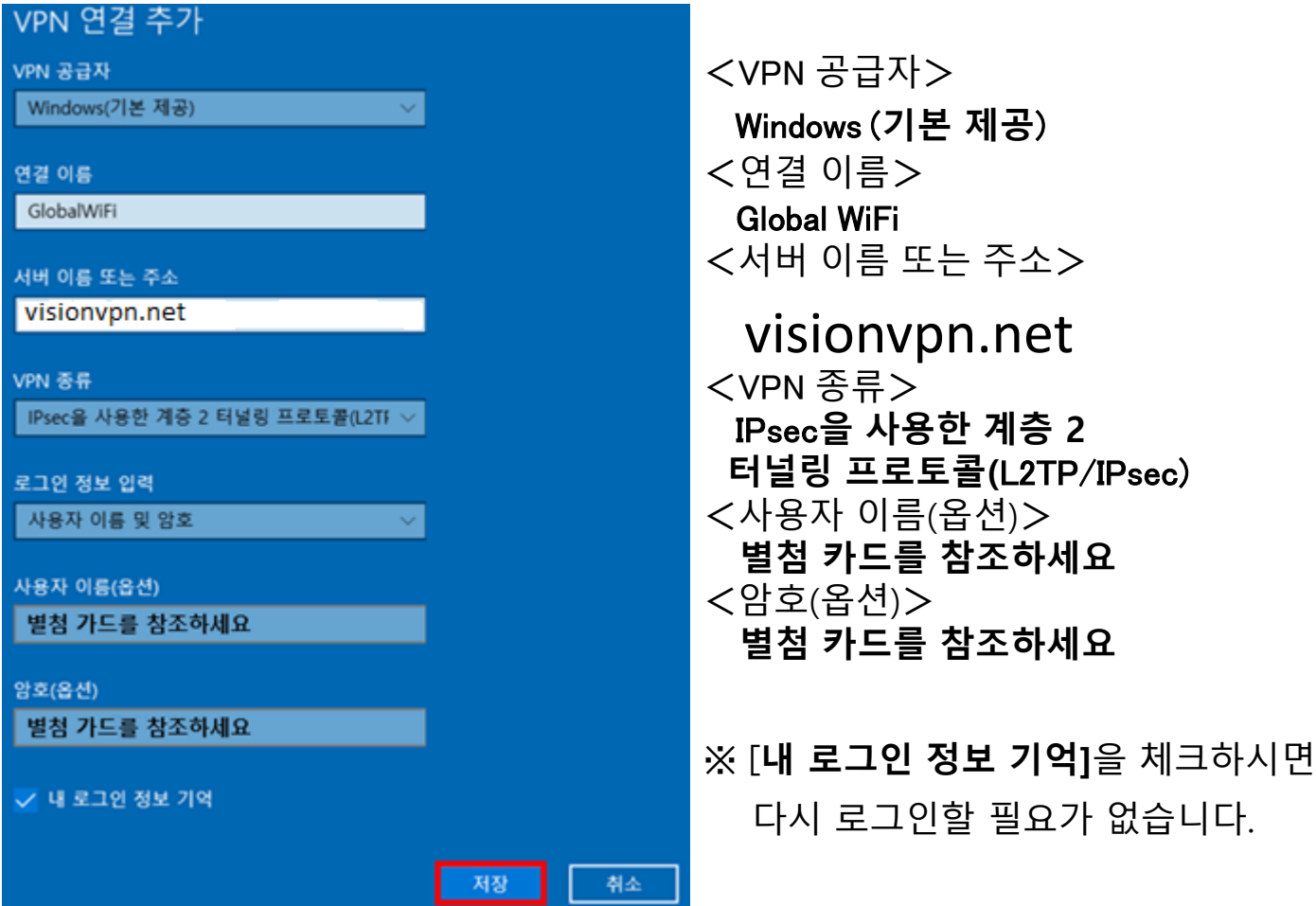

5. 저장 후 VPN 아이콘을 선택하고 **[연결]**을 누릅니다.

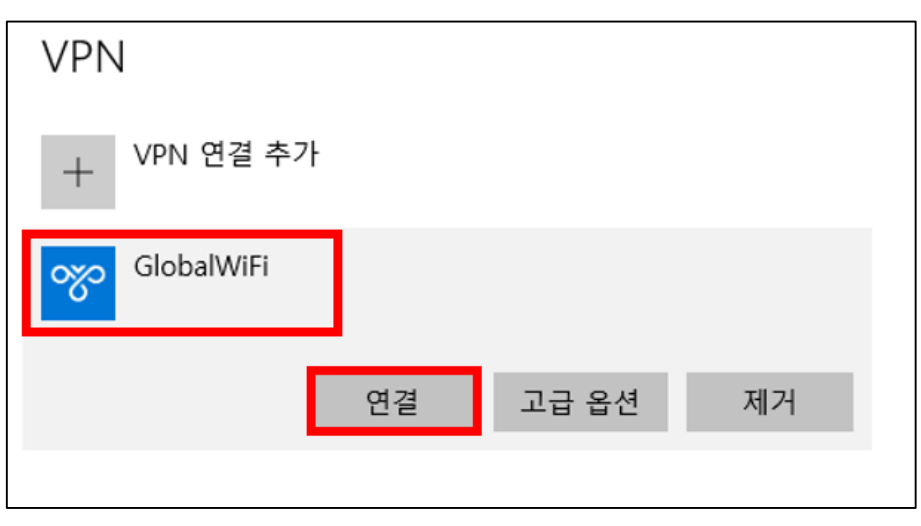

#### 6. ID / 비밀번호를 입력 후 우측 하단의 **[확인]**을 누릅니다. ※ ID / 비밀번호는 별첨 카드 참조

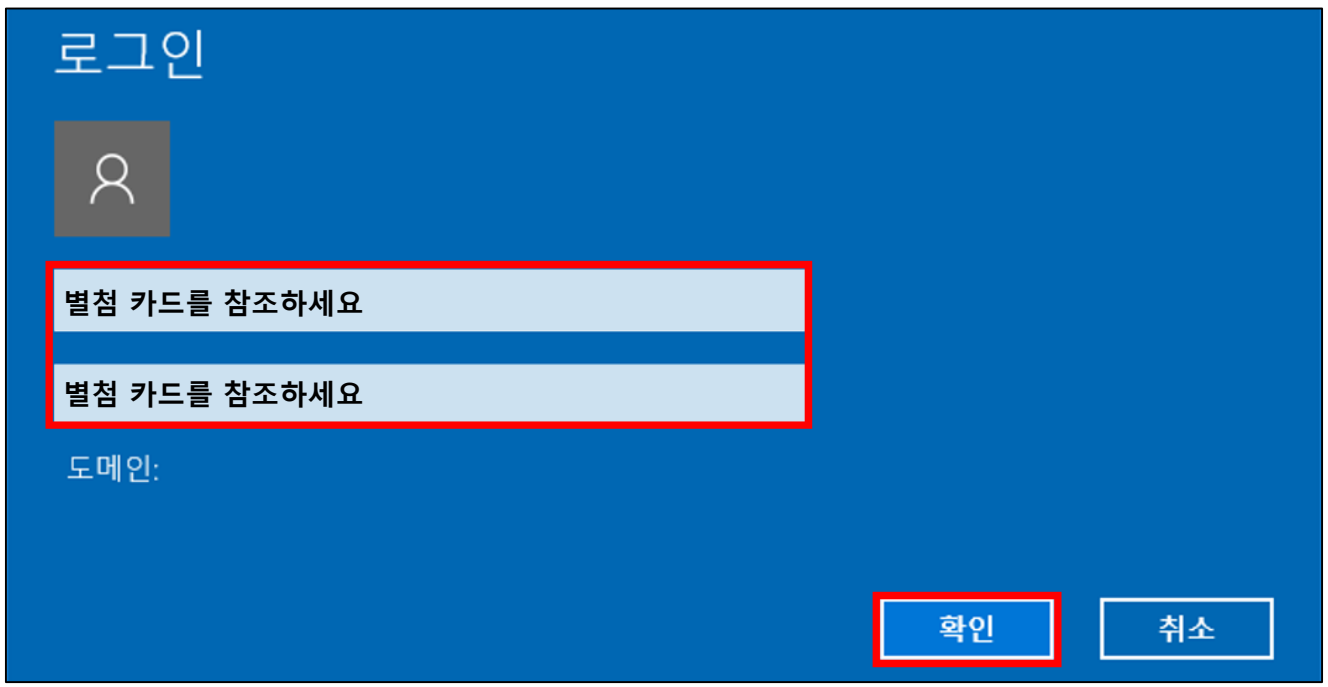

7. VPN 아래에 **[연결됨]**이 표시되어 있으면 연결이 완료된 것입니다.

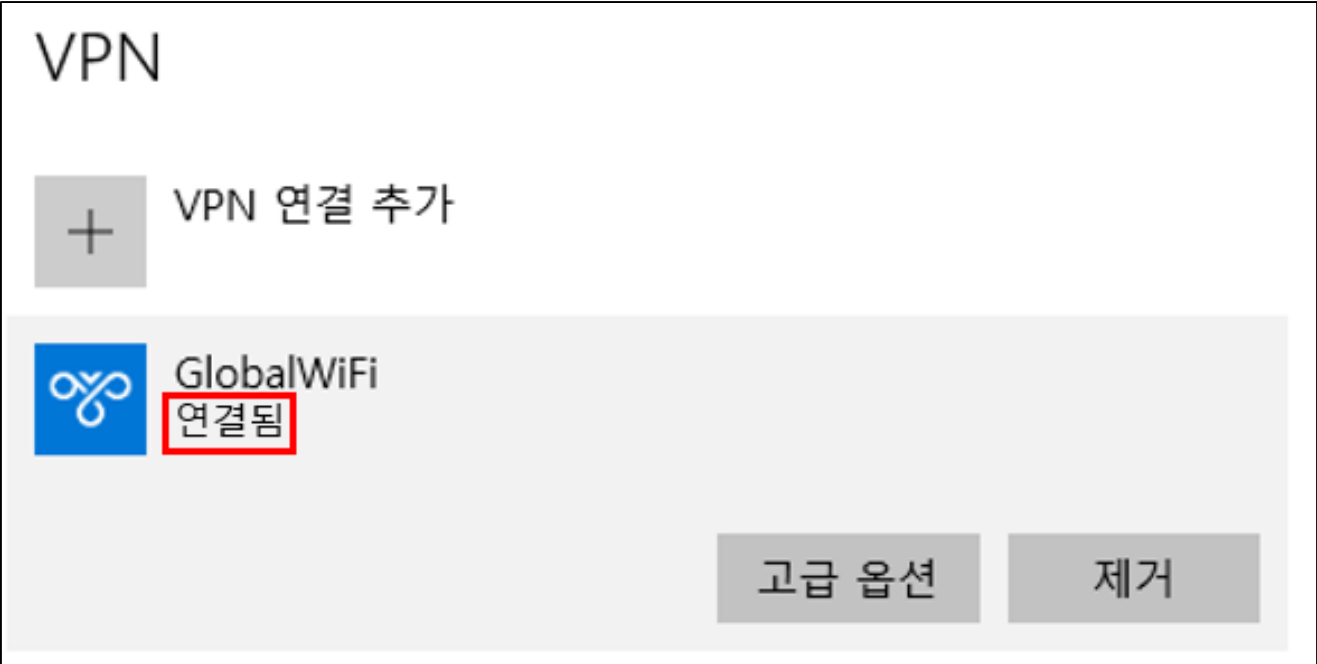

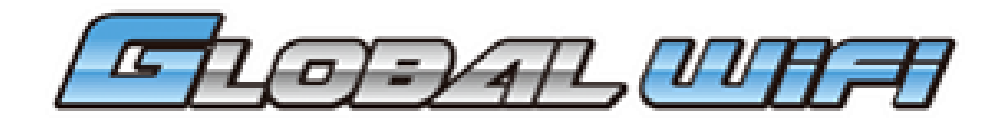

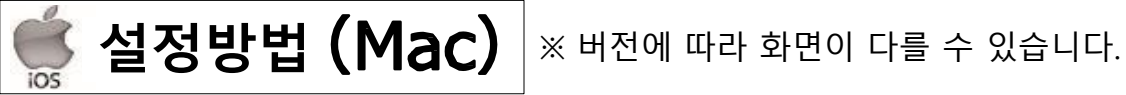

1. **[시스템 환경 설정]**을 열고 **[네트워크]**를 선택합니다.

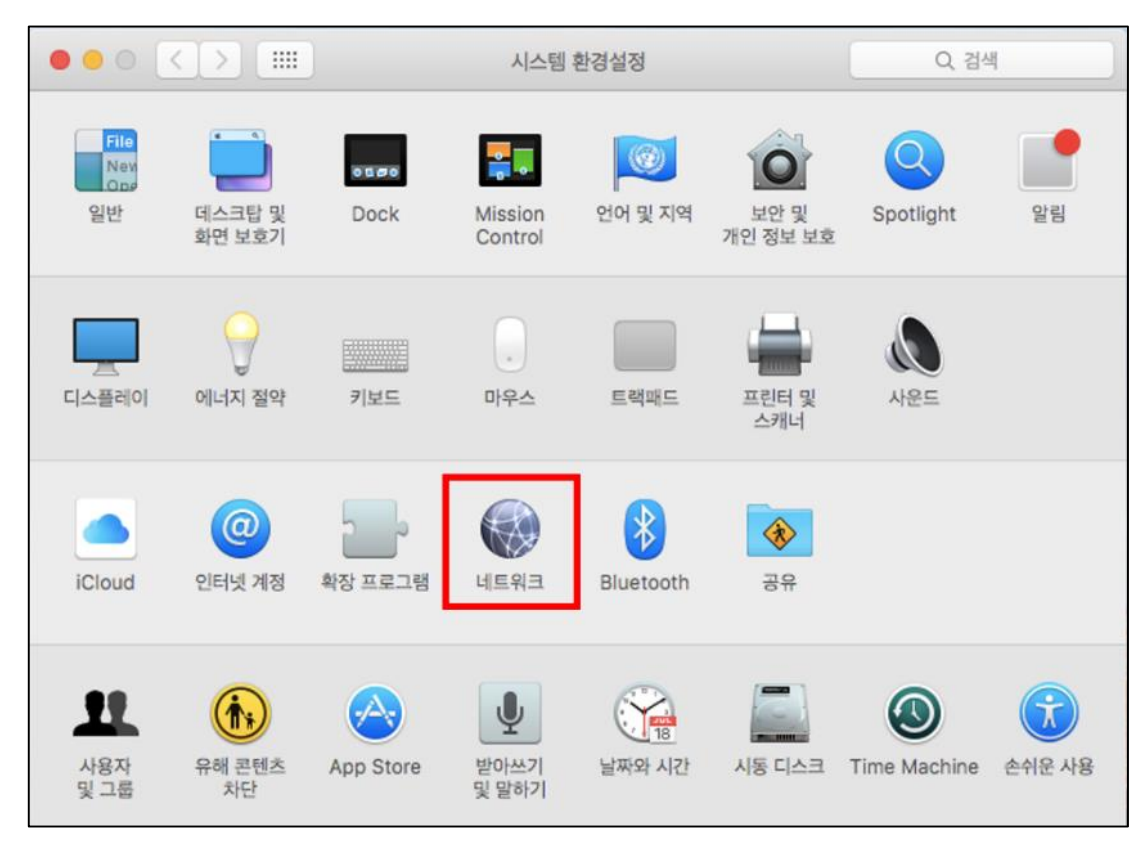

2**. [네트워크]** 창이 열리면 왼쪽 아래의 **[+]** 버튼을 선택합니다.

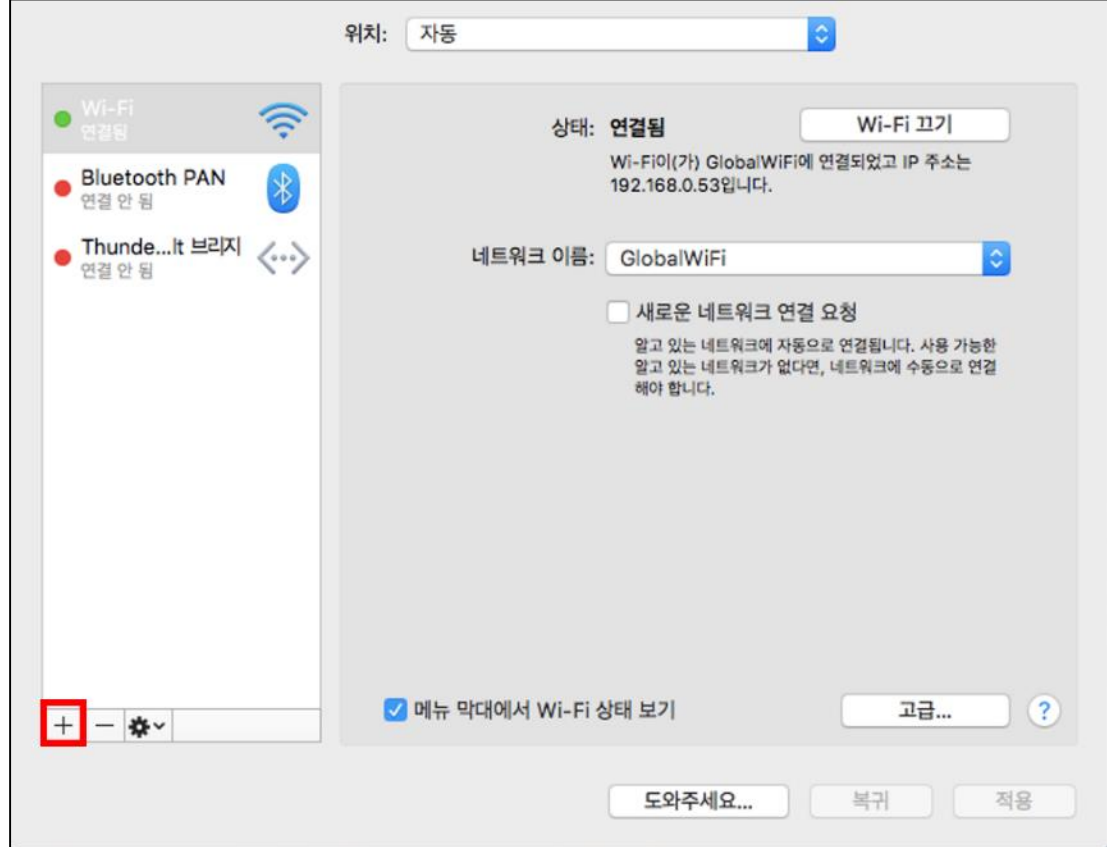

### 3. 각 항목을 선택, 입력하고 **[만들기]**를 클릭합니다.

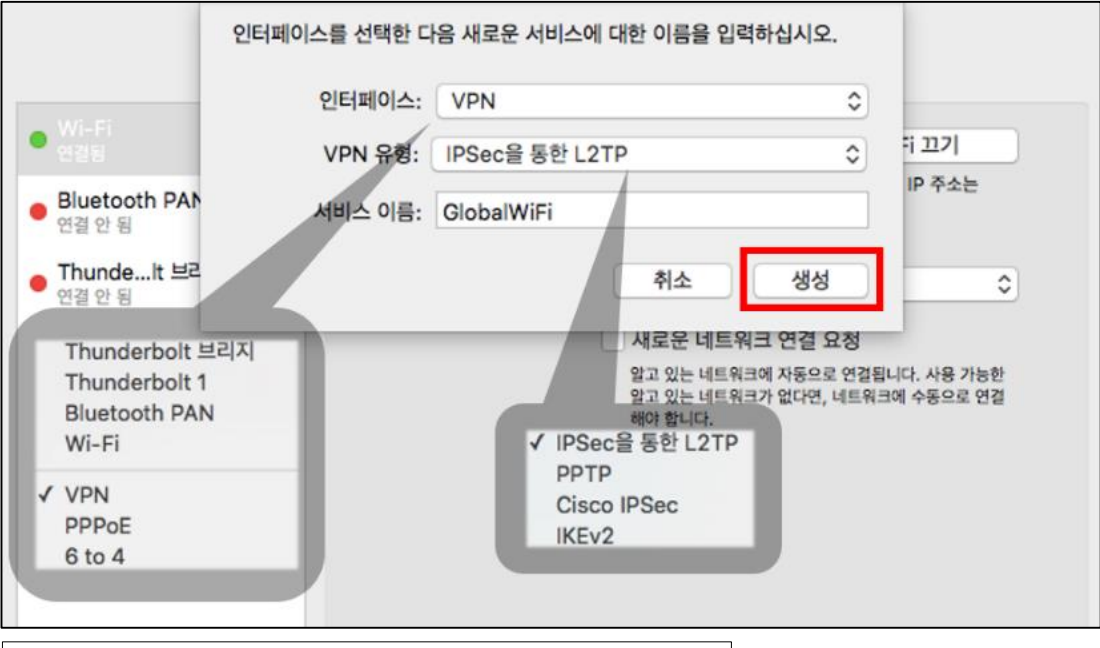

<인터페이스> **VPN** <VPN 유형> **IPSec을 통한 L2TP** <서비스 이름> **Globalwifi**

4. 앞에서 만든 **[Global WiFi]**를 열고 각 항목을 입력합니다. 입력 후 **[인증 설정]**을 클릭합니다.

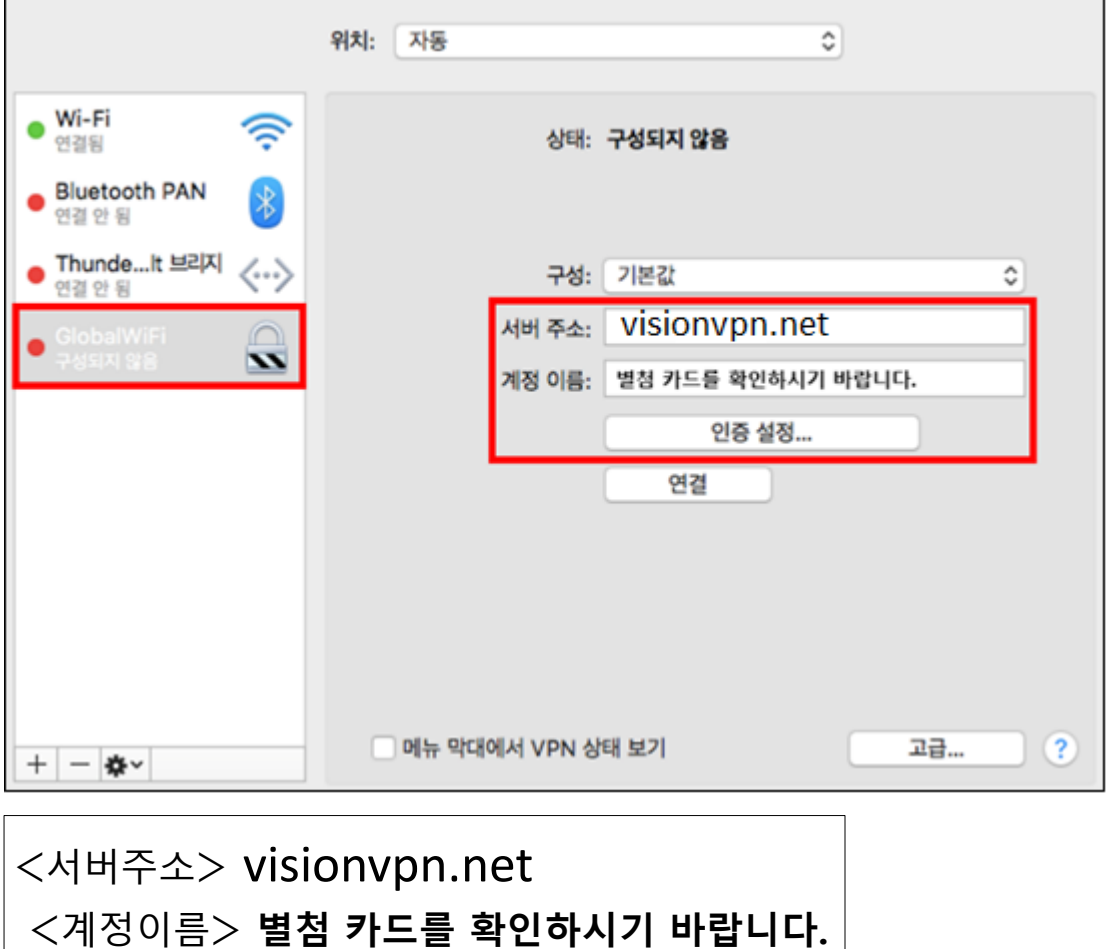

**5. [인증 설정]**을 열고 **[암호]**, **[공유 보안]**에 체크하고 각 항목을 입력합니다. 입력 후 [승인] 버튼을 클릭합니다.

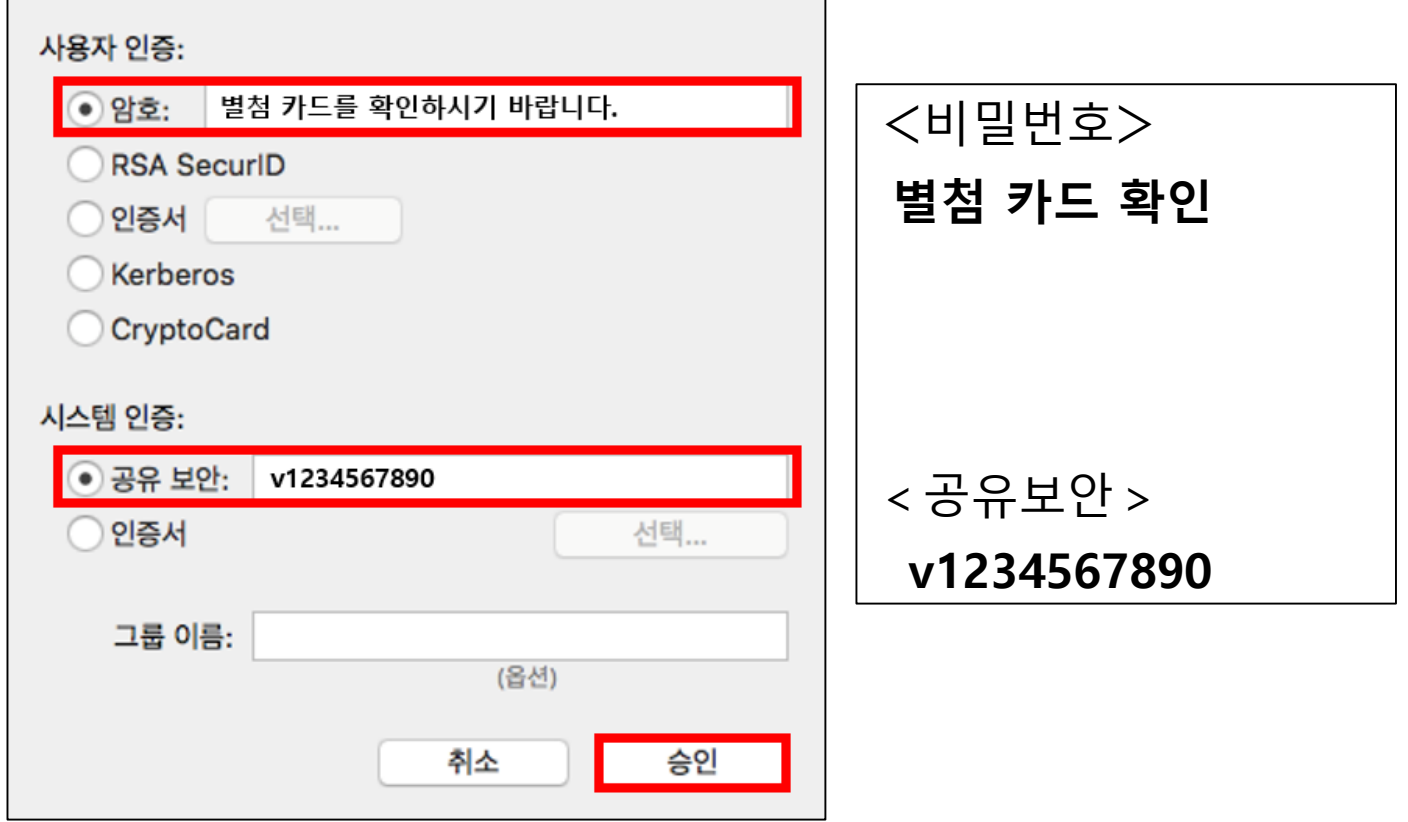

6. 오른쪽 하단의 **[적용]** 버튼을 클릭하여 설정을 저장합니다.

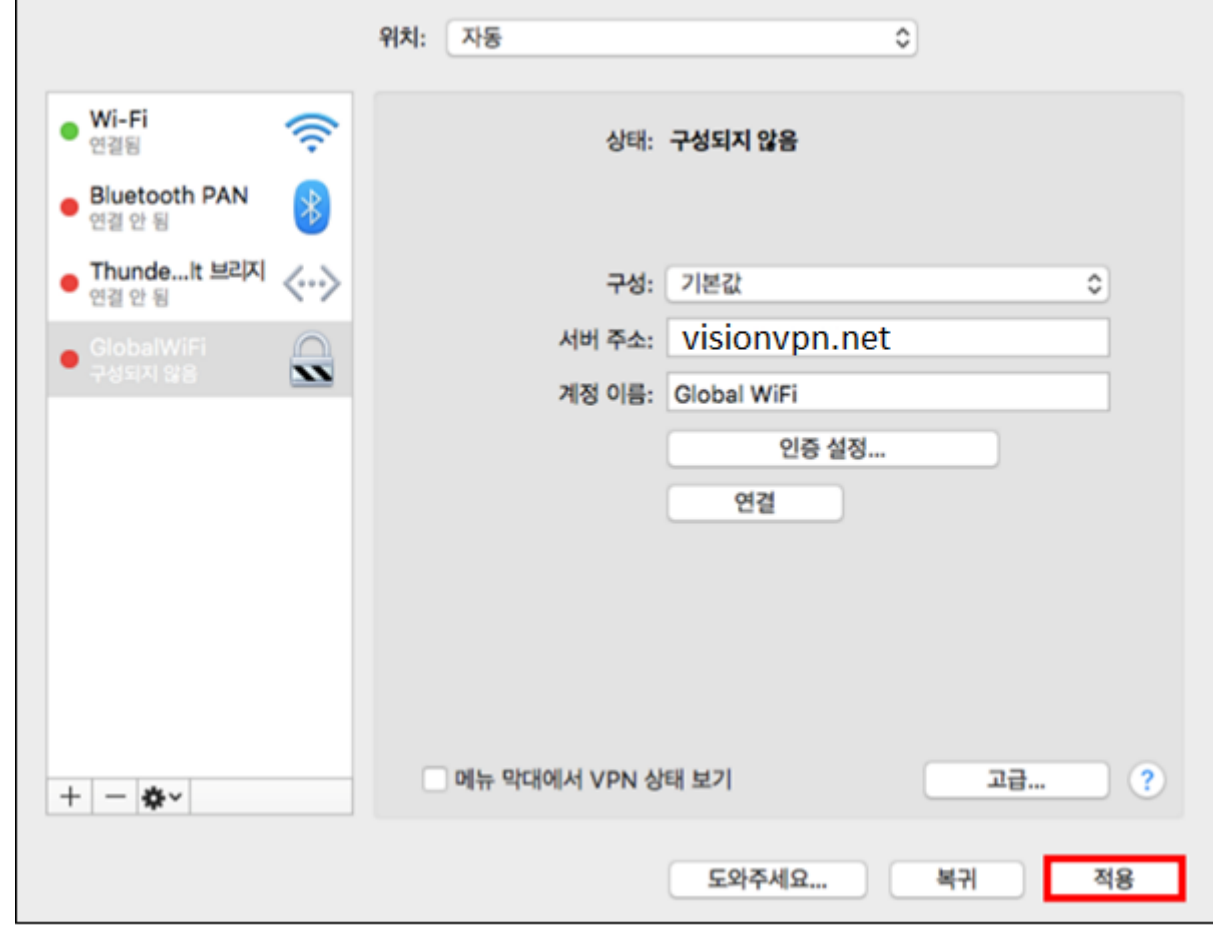

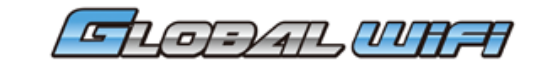

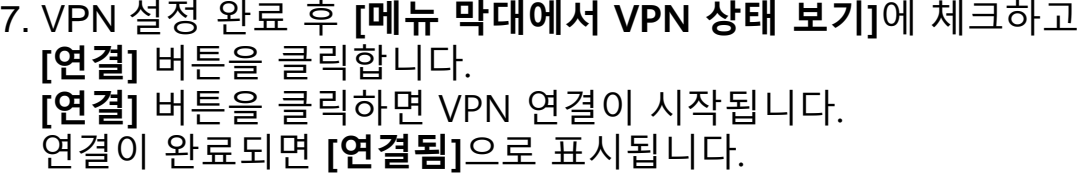

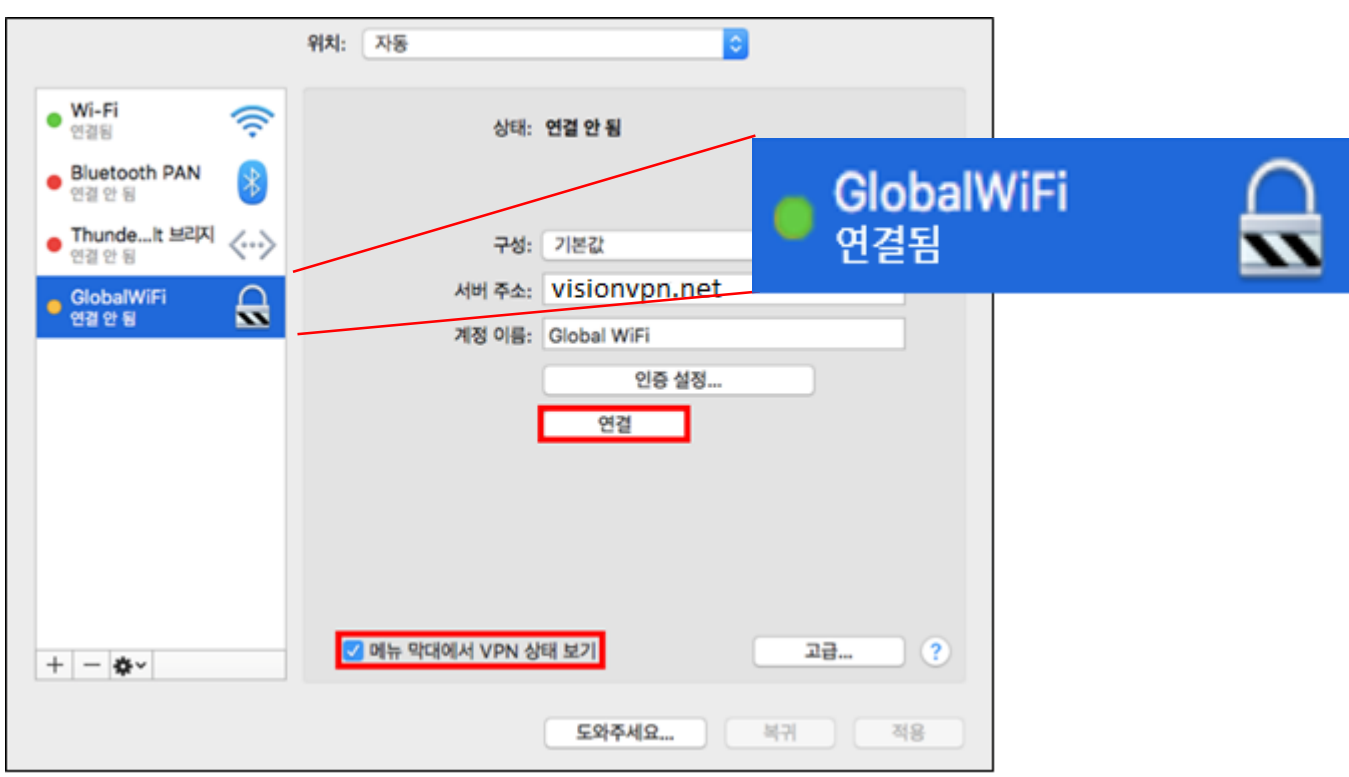

8. 작업 표시줄에 자물쇠 아이콘이 표시됩니다. 아이콘을 클릭하면 VPN 메뉴가 나타나고 **[연결]**을 클릭하면 연결이 시작됩니다. ※연결 해제도 같은 방법으로 할 수 있습니다.

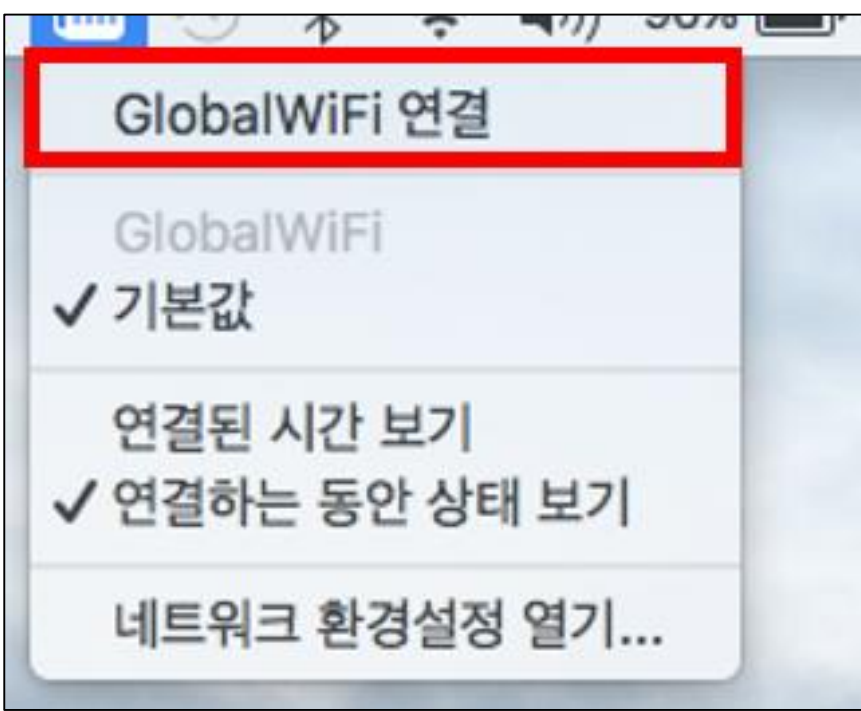